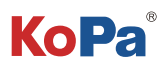

# **Embedded Intelligent Software KoPa WiFi Lab AO App User Manual**

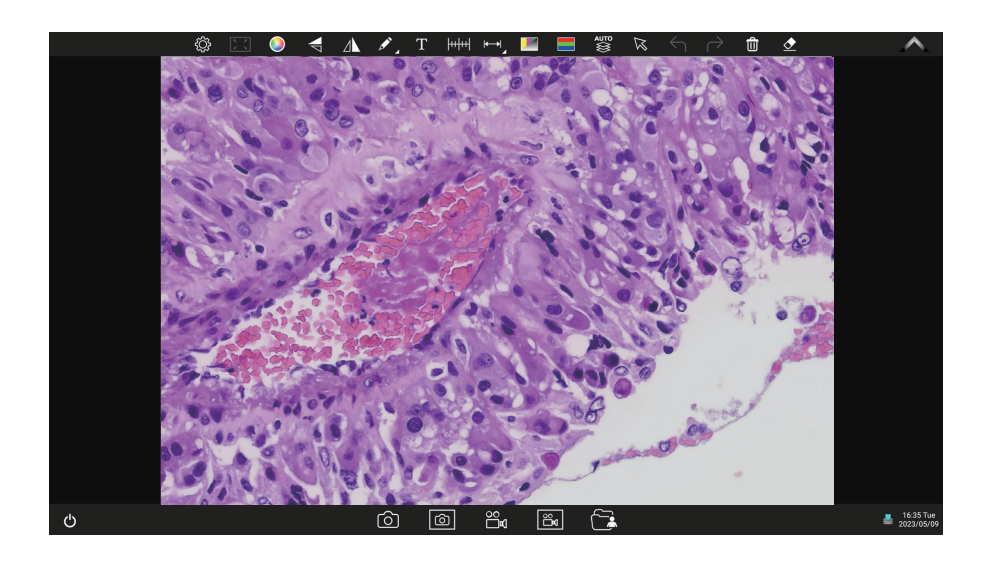

Introduction:

KoPa WiFi Lab AO is an Android version of the APP that is pre-installed in the KoPa Smart display camera or Smart camera at the factory, without the need for the user to install it. Once the camera hardware starts up, it automatically enters the main operating interface of the APP. This APP can not be uninstalled by the user, but can be updated and upgraded via USB flash drive.

# Content

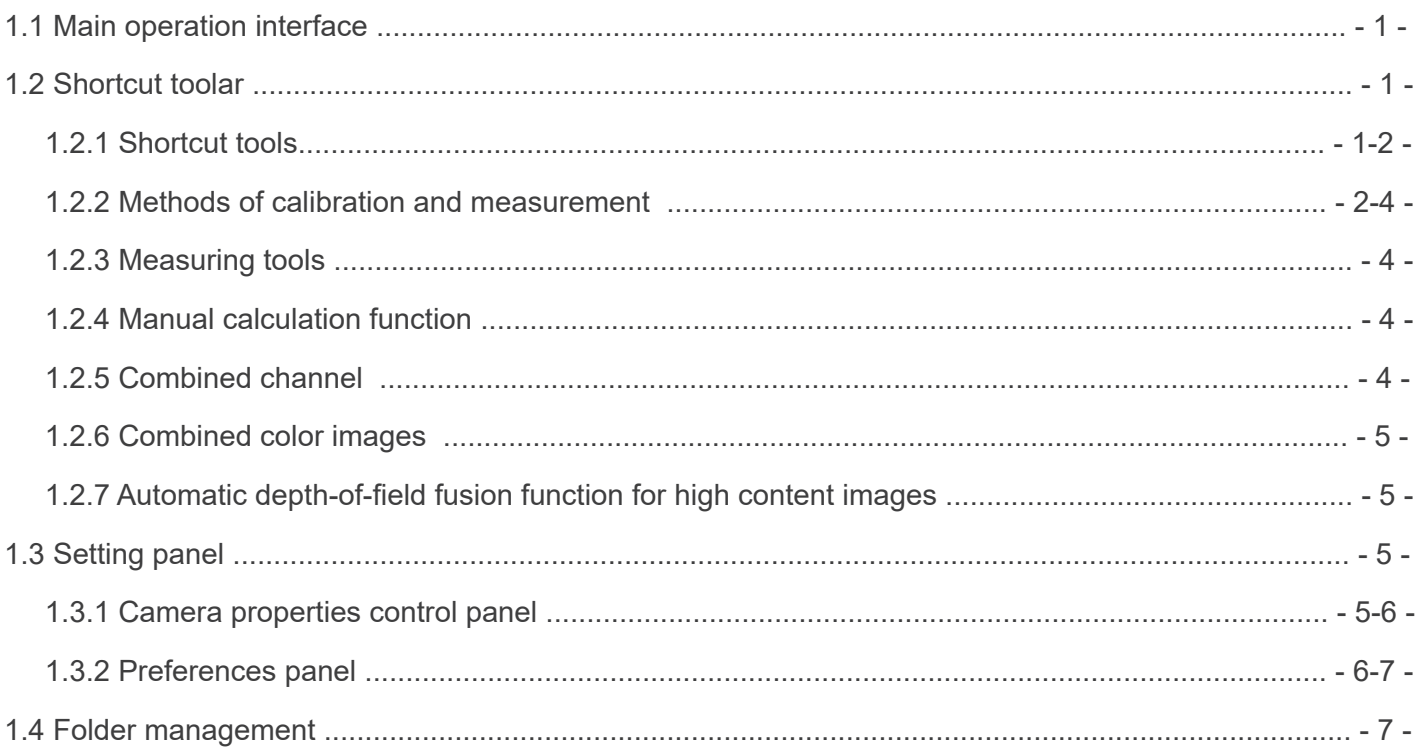

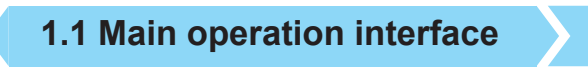

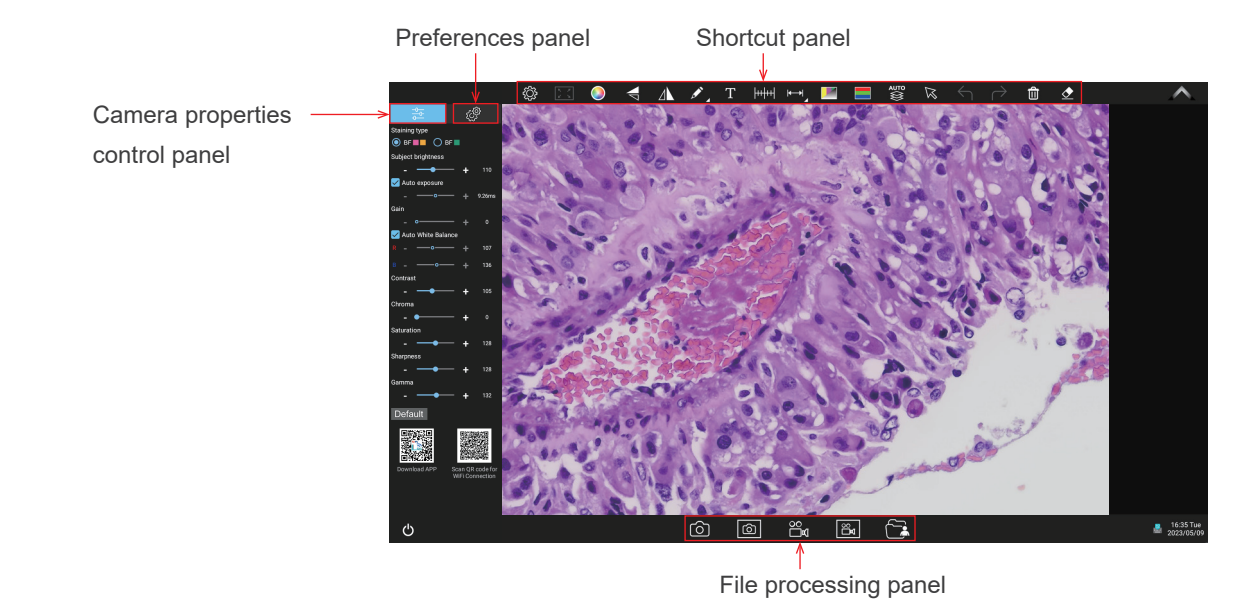

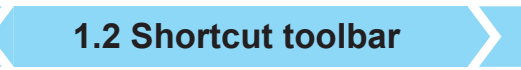

# **1.2.1 Shortcut tools**

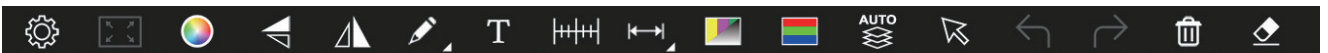

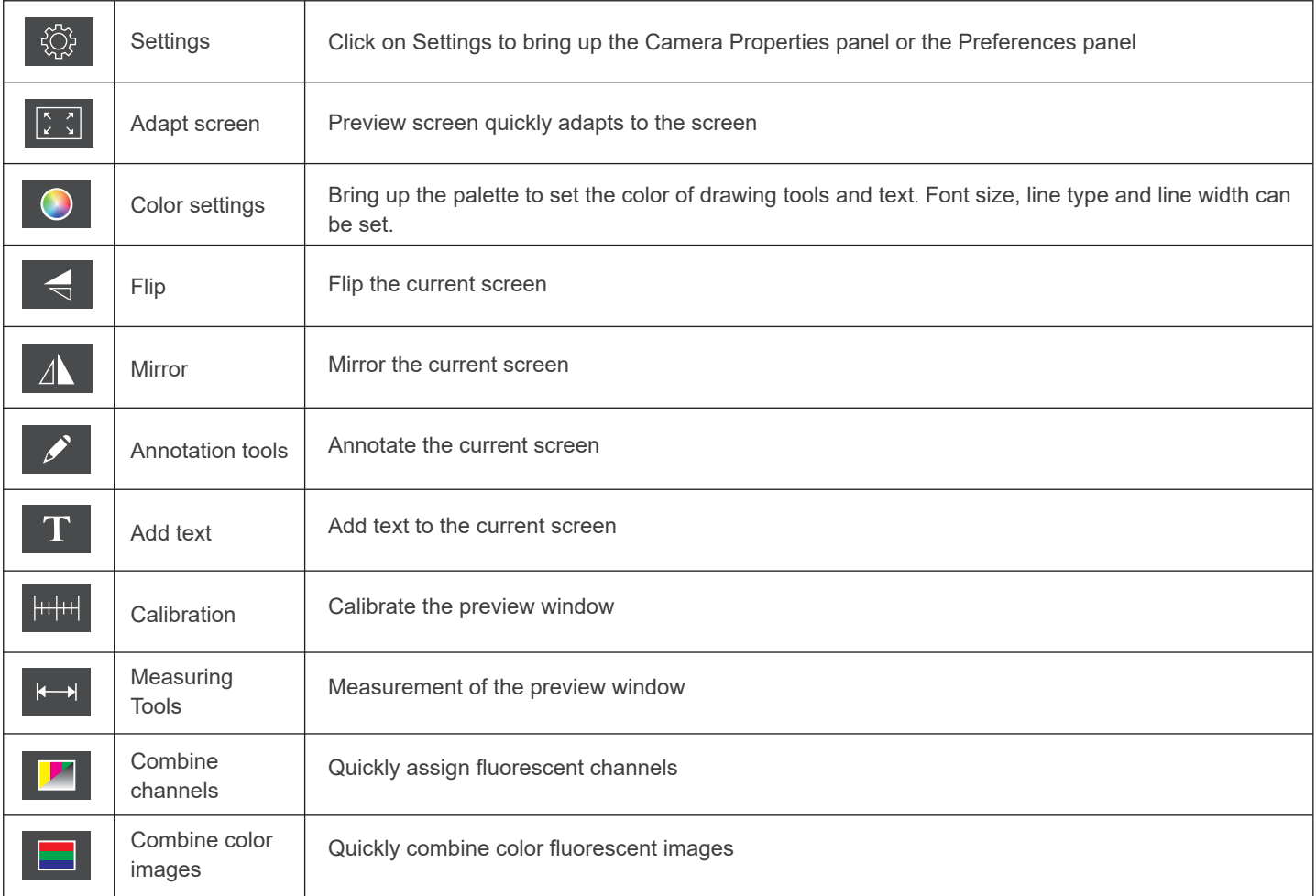

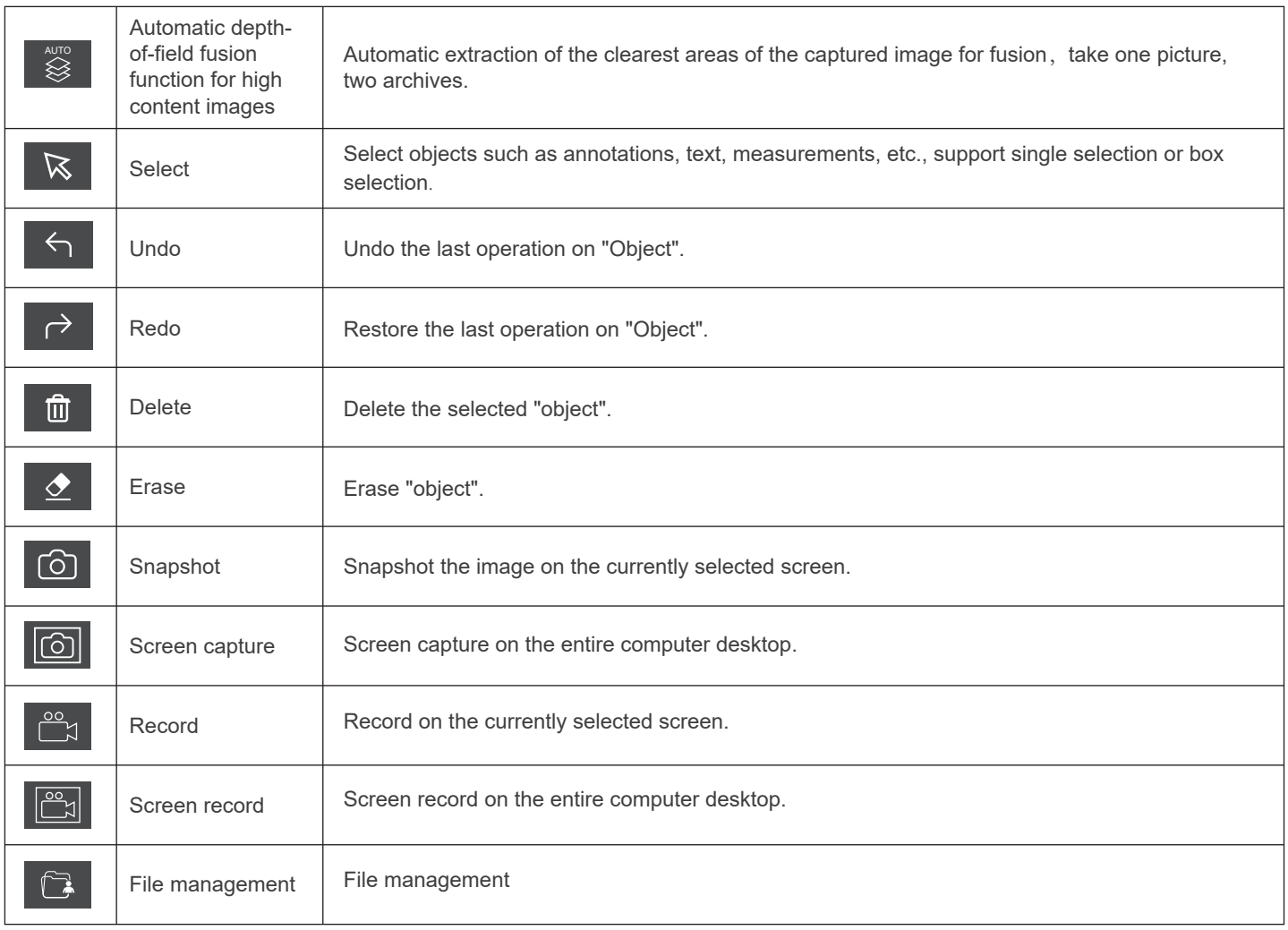

# **1.2.2 Methods of calibration and measurement**

Step 1: Please place the micrometer under the microscope, the example below uses a micrometer with 1DV= 0.01mm.

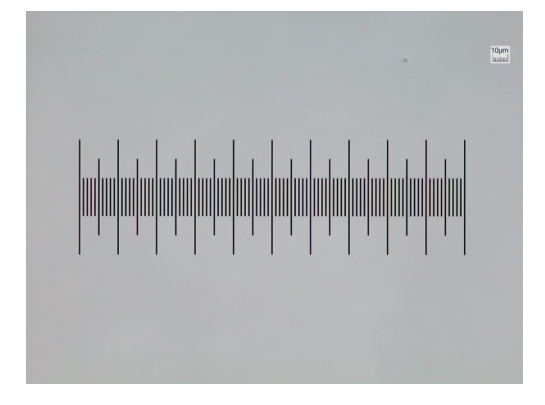

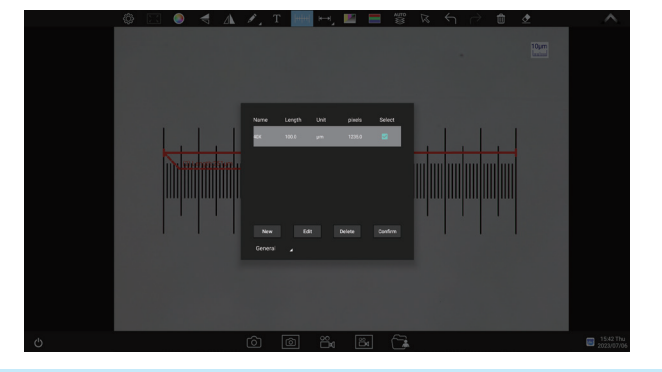

Step 2: Click on "  $\frac{1}{2}$  + to bring up the calibration table as shown below.

Step 3: Click to select "New".

Step 4: When using the mouse to draw a straight line on the micrometer image and setting the scale length, selecting a longer scale length will give more accurate results. For example, selecting 10 small scale lengths will give you more accuracy than selecting only 1 scale length. After releasing the mouse, the image value of the line drawn with the mouse will be automatically updated in the "Benchmark" of the calibration table, as shown in the following figure.

Step 5: Enter a name in the calibration table, such as 10X: In the calibration table, enter the actual length that just drawn on the micrometer, for example, the sample figure is drawn 100 DV, that is, 1mm, or 1000μm, then enter the "actual length" box to fill in the specified 1000, "unit" select "μm". Then click "Add" to add this calibration value to the calibration table to be used. Add the calibration value for other objectives of different magnifications in this way.

Step 6: Select measurement tool for measurement Firstly, select the calibration value according to the actual objective used in the calibration table. The following figure shows.

# Click "Exit" after the selection, and then use the measurement tools to measure the image.

Step 7: Click " $\left\Vert \leftarrow\right\Vert$  " to bring up the measurement tools table, as shown in the figure.

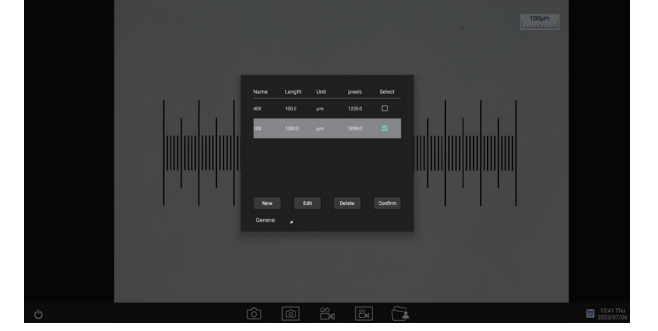

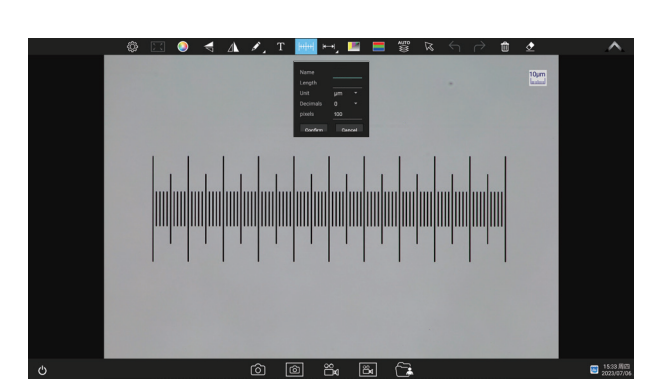

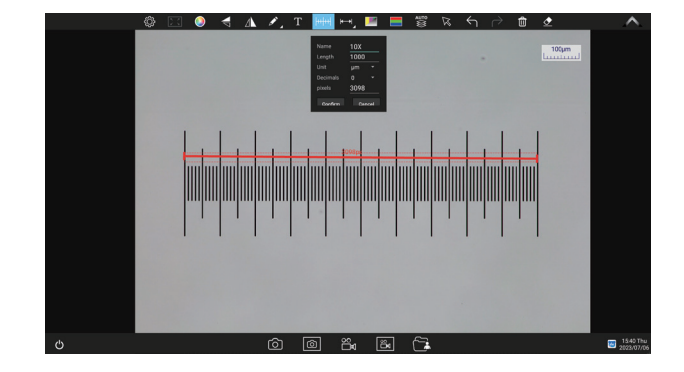

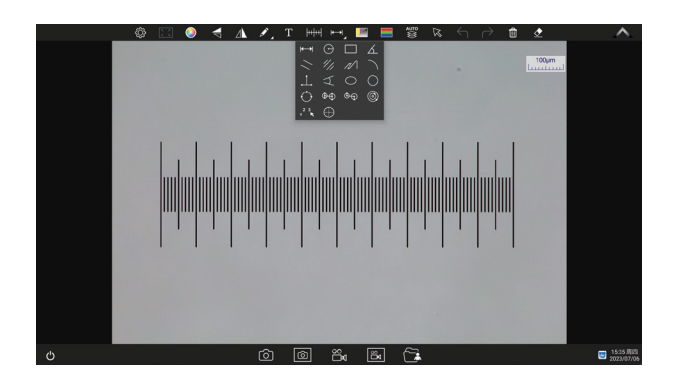

#### **1.2.3 Measuring tools**

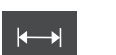

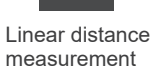

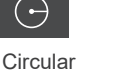

measurement measurement Rectangular

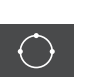

Three-point angle measurement

Three-point drawing circle measurement

 $\oplus$ **Concentric** circle

Parallel line spacing measurement

Concentric radius measurement distance drawing

measurement

measurement

Ring

 $\odot$ 

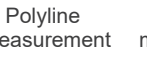

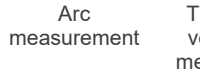

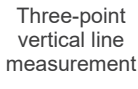

Four-point angle measurement

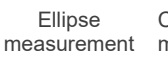

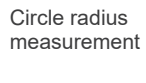

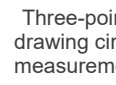

circle center circle measurement

Center distance measurement of double parallel lines

 $\bigoplus$ 

1 2 3

 $\bigoplus$ 

Manual count

Crosses

## **1.2.4 Manual calculation function**

Click on " $\overline{K}$ " to access the table of measuring tools.

Select the manual calculation tool "  $\frac{1^2}{4}$  , ".

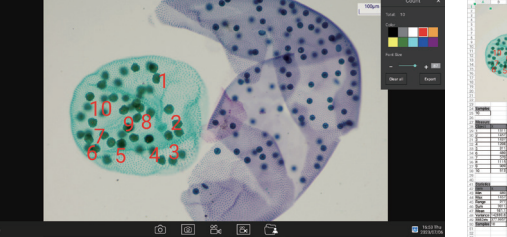

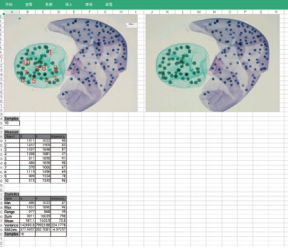

### **1.2.5 Combined channel**

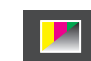

Fluorescent channels can be assigned quickly  $\begin{array}{|c|c|}\n\hline\n\end{array}$ 

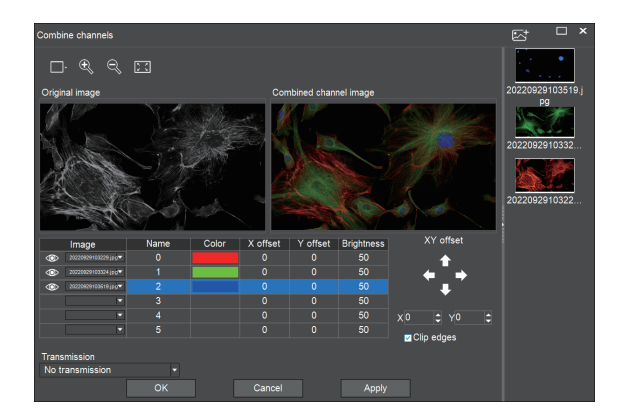

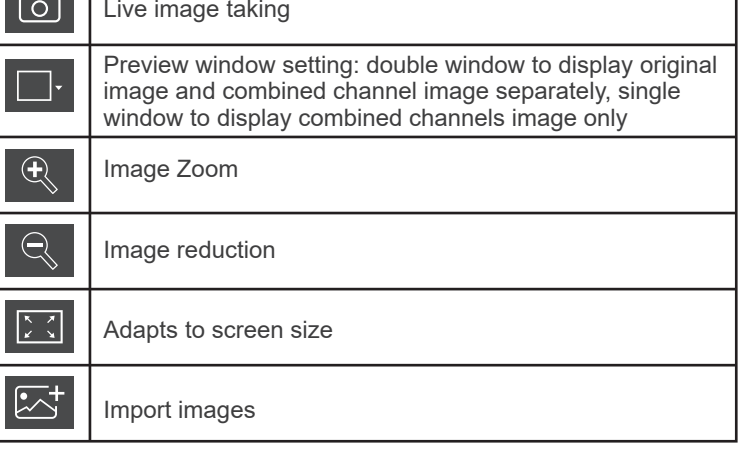

Fluorescence channels can be specified for imported images (as shown in the figure below)

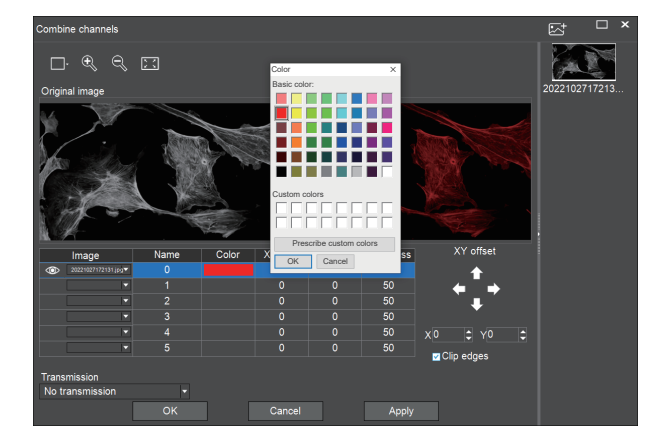

Allows direct input of X, Y, and brightness values for fine adjustment.

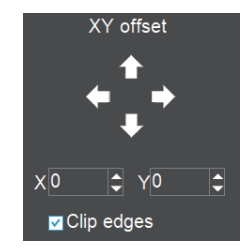

#### **1.2.6 Combined color images**

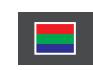

Color fluorescent images can be quickly combined.

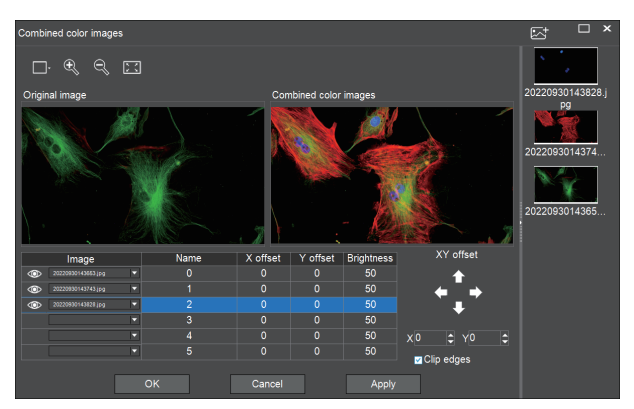

Note: Please import images with the same resolution, otherwise the image import will fail.

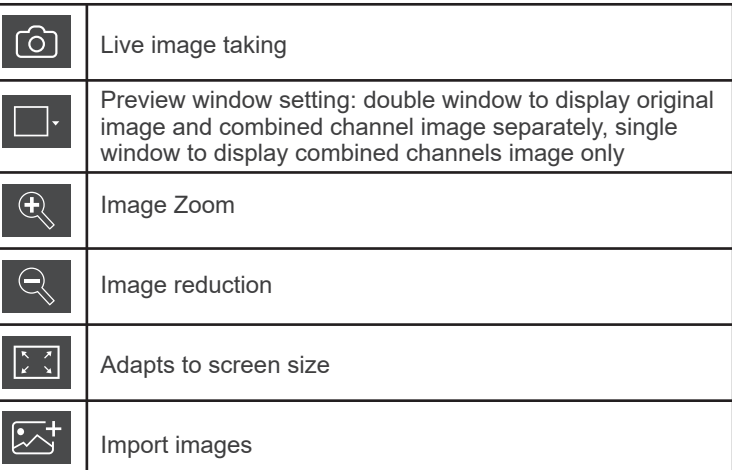

Allows direct input of X, Y, and brightness values for fine adjustment.

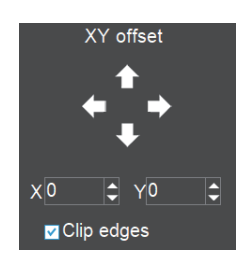

#### **1.2.7 Automatic depth-of-field fusion function for high content images**

Automatic depth-of-field fusion function for high content images works with USB or WiFi connection. Break through the limitation of insufficient depth-of-field in high magnification objective lenses, and to adjust the focal length can obtain a greater depth of field, thus obtaining a sharper image than a real-time single-frame image,support taking one picture, two archives.

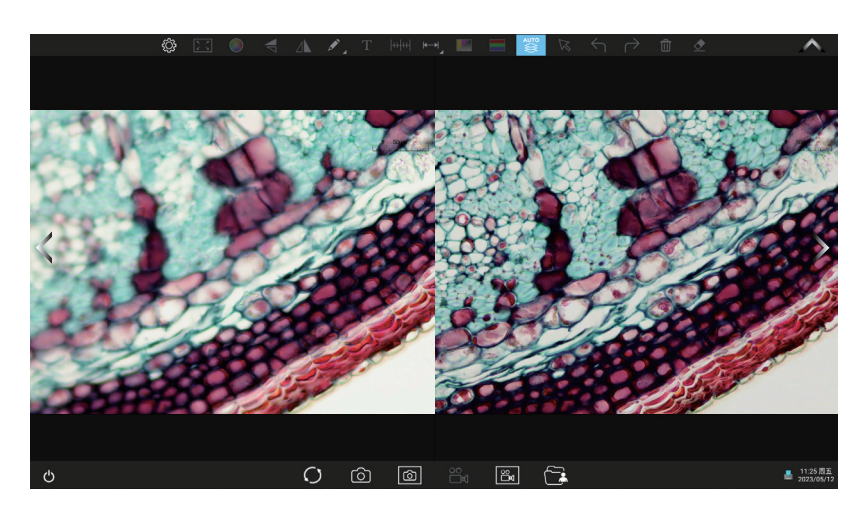

#### Operation steps:

Step 1. Click "
<sup>•</sup> button, a dual screen appears, the left screen is in line with the focal plane under the eyepiece, and the right screen is the result of high content fusion.

Step 2.Adjust the microscope coarse/fine focus knob, the depth-of-field fusion in real time on the right screen. If you switch the field of view midway, you can click " $\bigcirc$  " button to refresh.

Step 3.Click " [6] "button to automatically save two pictures on the left and right screen , close the current window to exit , click button to enter the file manager and export pictures.

# **1.3 Setting panel**

#### **1.3.1 Camera properties control panel**

Clicking the Settings button in the upper left corner of the main operation interface will bring up the Image properties adjustment panel.

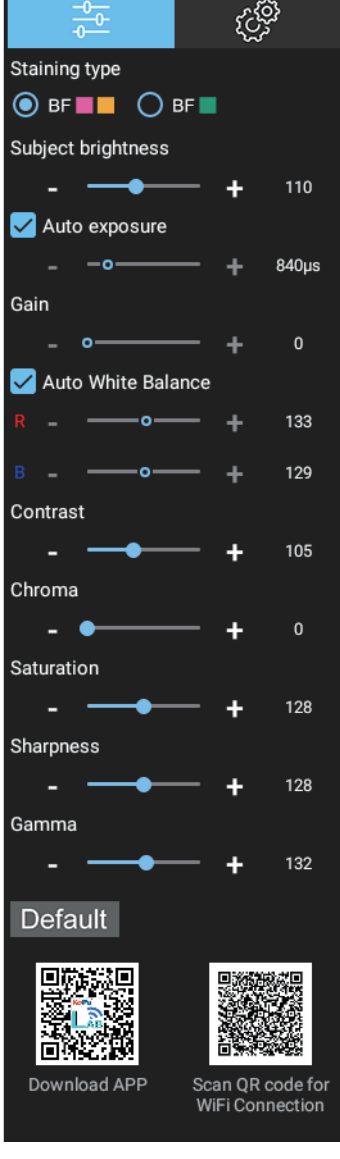

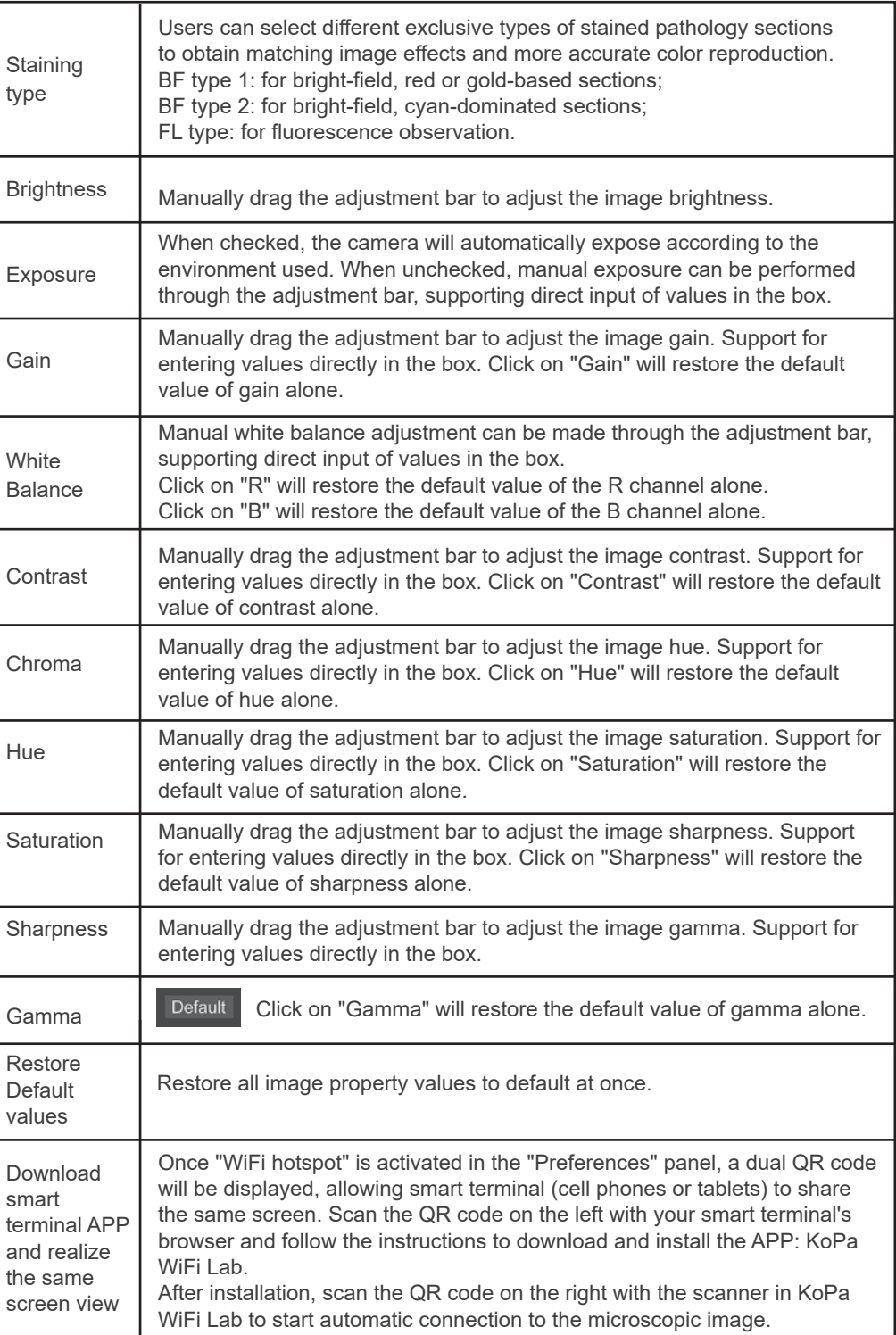

# **1.3.2 Preferences panel**

Click " <sup>發</sup> " to bring up the Preferences panel.

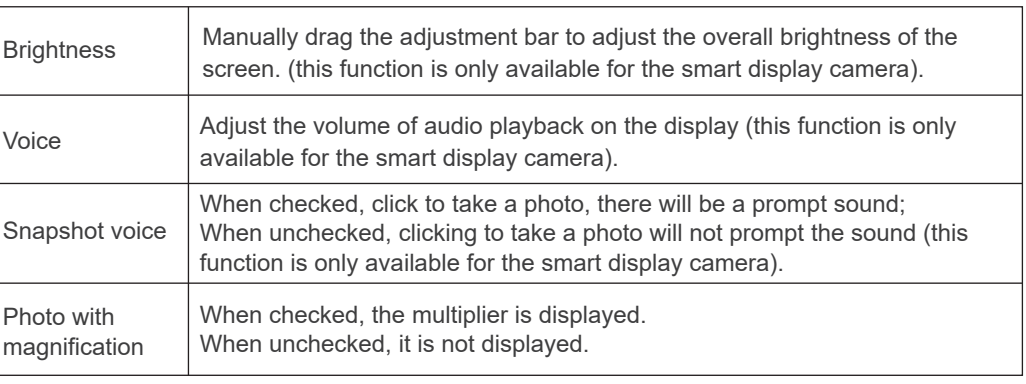

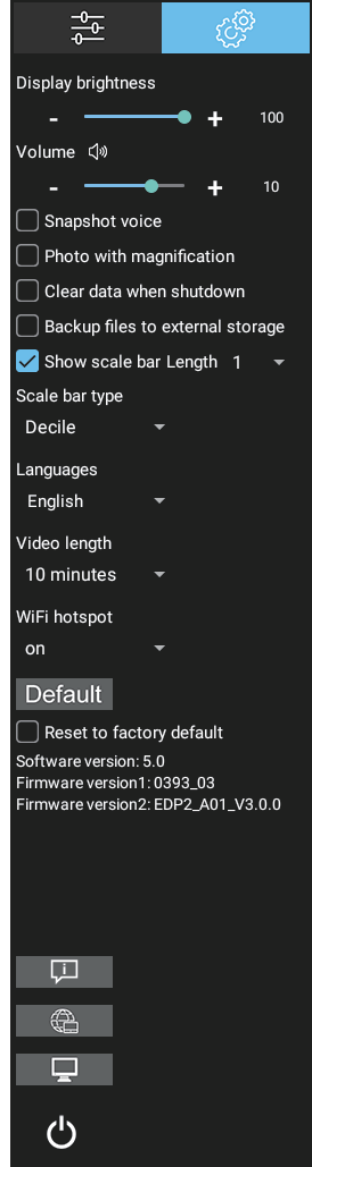

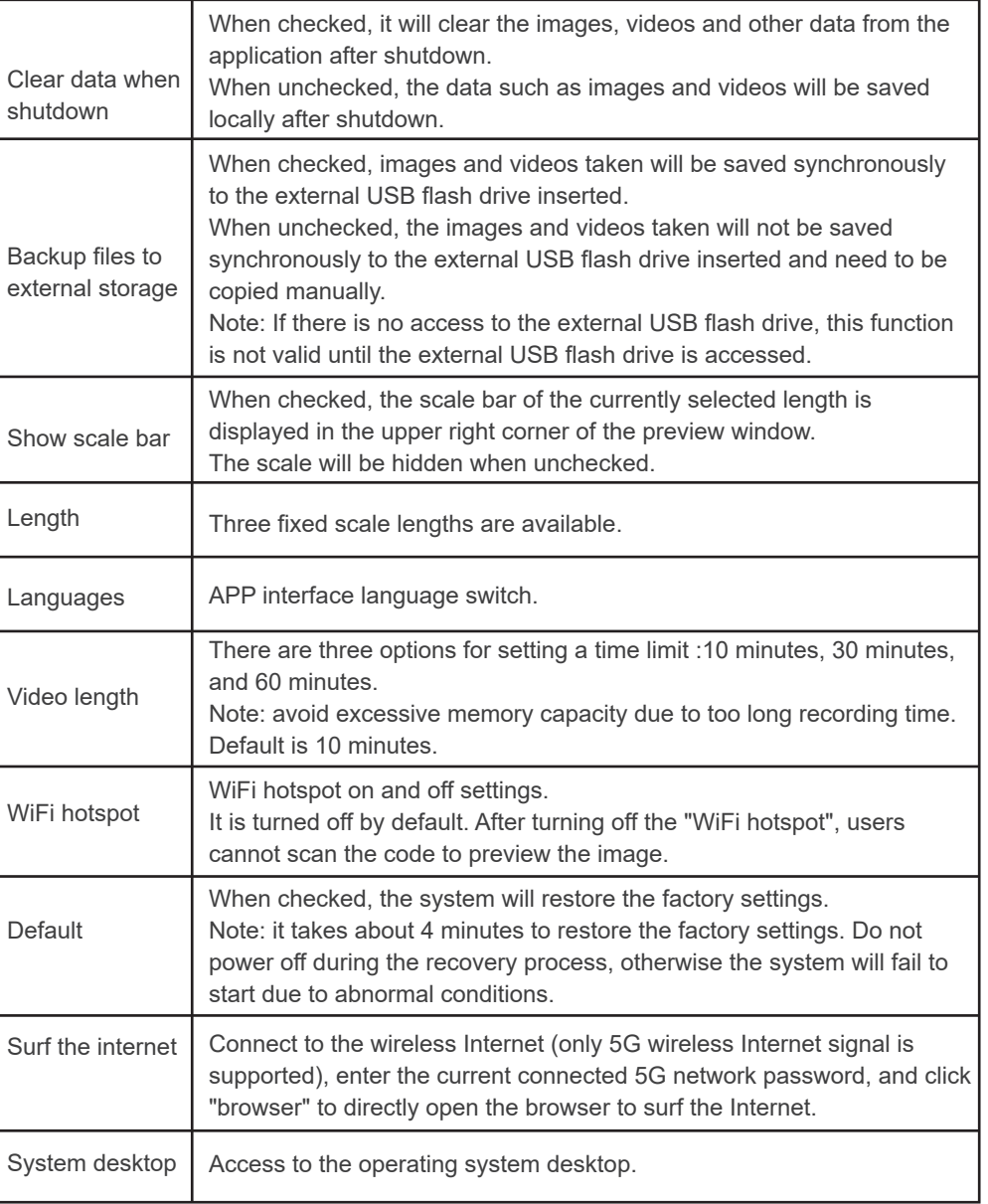

# **1.4 Folder management**

After entering folder management, the top of the interface can switch to images and videos gallery. Right - click on a single image or single video to display the following menu :

![](_page_8_Picture_4.jpeg)

Open : Enlarge currently selected image / video to show / play . Select : Select currently image / video. Select all : Select all images / videos in the folder. Delete : Delete the currently selected image / video. Rename : Rename the currently selected image / video.

Send to storage : Sends the currently selected image / video to the external storage device.

Open in Storage : Open the currently selected image / video in the location of the external storage device.